## **Wikiprint Book**

**Title: Aktualizacja oprogramowania eDokumenty**

**Subject: eDokumenty - elektroniczny system obiegu dokumentów, workflow i CRM - DeployerGuide/Upgrade**

**Version: 51**

**Date: 11/21/24 19:08:41**

# **Table of Contents**

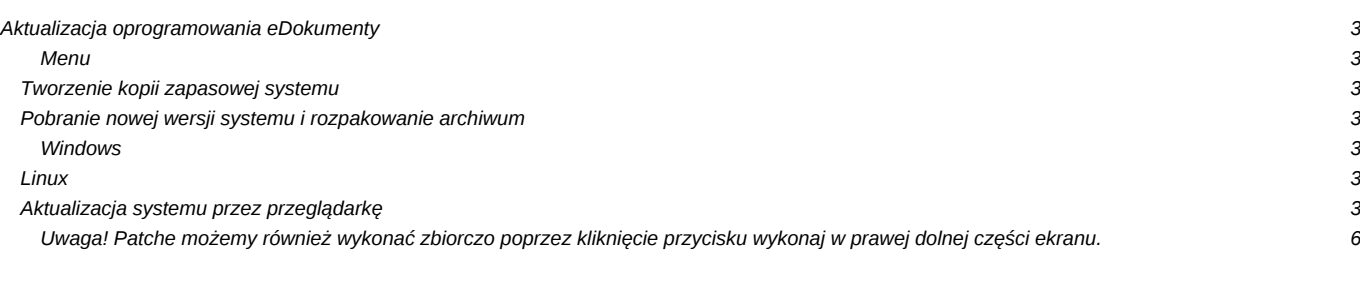

## **Aktualizacja oprogramowania eDokumenty**

### **Menu**

- 1. [Tworzenie kopii zapasowej systemu](https://support.edokumenty.eu/trac/wiki/DeployerGuide/Upgrade#kopia_zapasowa)
- 2. [Pobranie nowej wersji systemu i rozpakowanie archiwum](https://support.edokumenty.eu/trac/wiki/DeployerGuide/Upgrade#pobranie)
- 3. [Aktualizacja systemu przez przeglądarkę](https://support.edokumenty.eu/trac/wiki/DeployerGuide/Upgrade#aktualizacja)

## **Tworzenie kopii zapasowej systemu**

Wykonujemy kopię *public\_html* - standardowo znajduje się w katalogu C:\Program Files\BetaSoft\eDokumenty albo /home/edokumenty. Dodatkowo zaleca się wykonanie kopii bezpieczeństwa repozytorium oraz bazy danych Opis procesu tworzenia backupów jest opisany w artykule [Kopia](https://support.edokumenty.eu/trac/wiki/AdminGuide/Procedures/BackupAndRestore) [zapasowa i odtworzenie systemu eDokumenty](https://support.edokumenty.eu/trac/wiki/AdminGuide/Procedures/BackupAndRestore)

#### *Przejdź do [menu](https://support.edokumenty.eu/trac/wiki/DeployerGuide/Upgrade#tytul)*

### **Pobranie nowej wersji systemu i rozpakowanie archiwum**

Aby dokonać aktualizacji systemu należy po pierwsze pobrać na serwer nową wersję systemu w formacie zip, po drugie rozpakować ją we właściwym miejscu i po trzecie postępować zgodnie z kreatorem aktualizacji.

#### **Windows**

Pobieramy przez przeglądarkę paczkę aktualizacji (ZIP) z <http://support.edokumenty.eu/download/>z gałęzi stable (w szczególnych przypadkach można pobrać z gałęzi latest).

Rozpakowujemy do C:\Program files\Betasoft\eDokumenty\. Tak aby nadpisał się katalog *public\_html*.

Uwaga!!! Należy sprawdzić uprawnienia użytkownika *www-data* do pliku *config.inc*. Podczas próby instalacji opisanej w następnej sekcji może wyskoczyć błąd braku uprawnień. Opis rozwiązania tego problemu jest zawarty w artykule: [Uprawnienia do plików systemu eDokumenty](https://support.edokumenty.eu/trac/wiki/AdminGuide/FilePermissions)

#### *Przejdź do [menu](https://support.edokumenty.eu/trac/wiki/DeployerGuide/Upgrade#tytul)*

## **Linux**

Jeżeli pracujemy w systemie Linux i mamy do dyspozycji konsolę można pobrać paczkę za pomocą komendy *wget*. (Logowanie wg danych do Forum, wiki itp). Uwaga! Pliki rozpakowujemy z użytkownika *edokumenty*.

```
#zmiana użytkownika
su - edokumenty
#pobranie pakietu instalacyjnego
wget --user=<USER> --password=<PASSWD> http://support.edokumenty.eu/download/latest/eDokumenty-3.8.48.zip
#rozpakowanie archiwum. Uwaga!!! należy uważać na pytania zadawane w konsoli przez program unzip.
unzip eDokumenty-3.8.48.zip
```
Zastępujemy public html katalogiem wypakowanym z paczki aktualizacyjnej. Zwracamy uwagę na ustawienie odpowiednich uprawnień do plików (linki do odpowiednich artykułów powyżej).

#### *Przejdź do [menu](https://support.edokumenty.eu/trac/wiki/DeployerGuide/Upgrade#tytul)*

### **Aktualizacja systemu przez przeglądarkę**

Aktualizację systemu można uruchomić z dwóch poziomów. Z poziomu uruchomionego systemu Administrator wybiera menu *Narzędzia >> Aktualizacja*

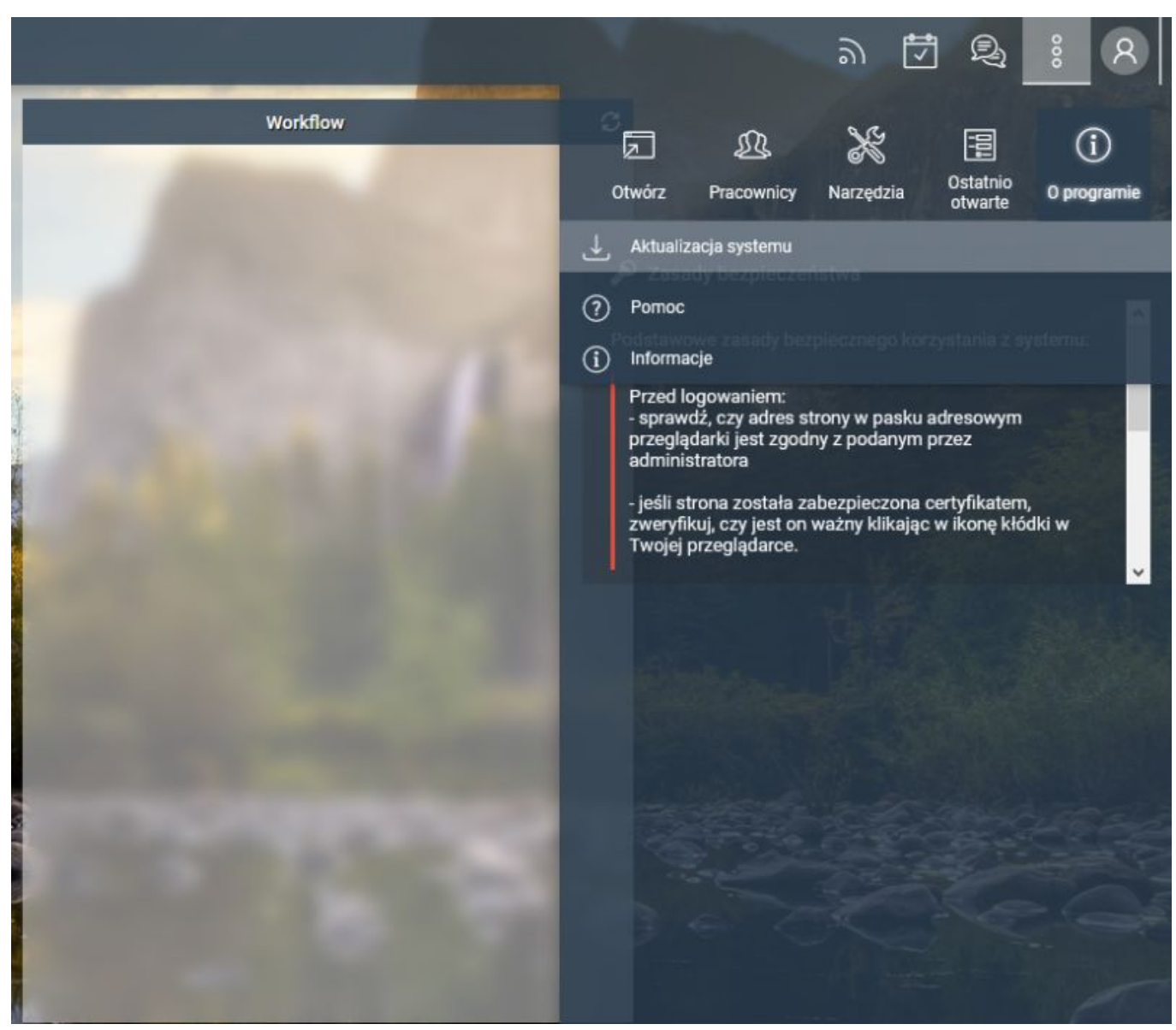

(*Rys.1*)

Otwiera się okienko przejścia do panelu aktualizacji

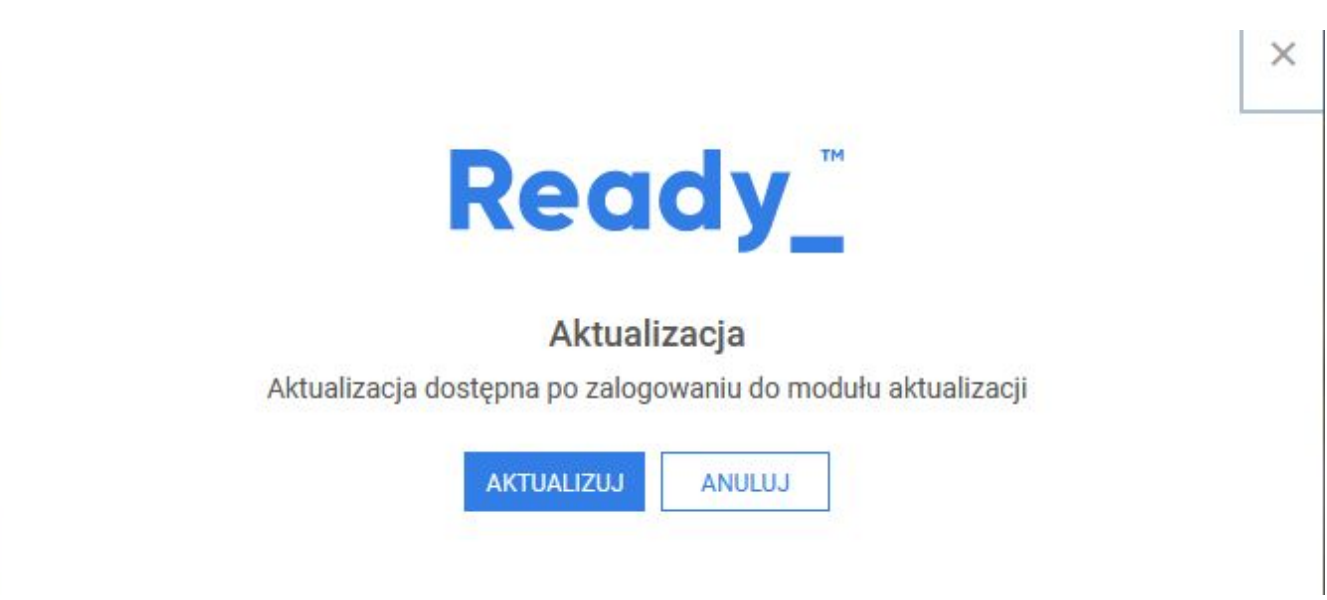

(*Rys.2*)

Kliknięcie przycisku *Przejdź* przenosi nas do strony logowania aktualizacji systemu.

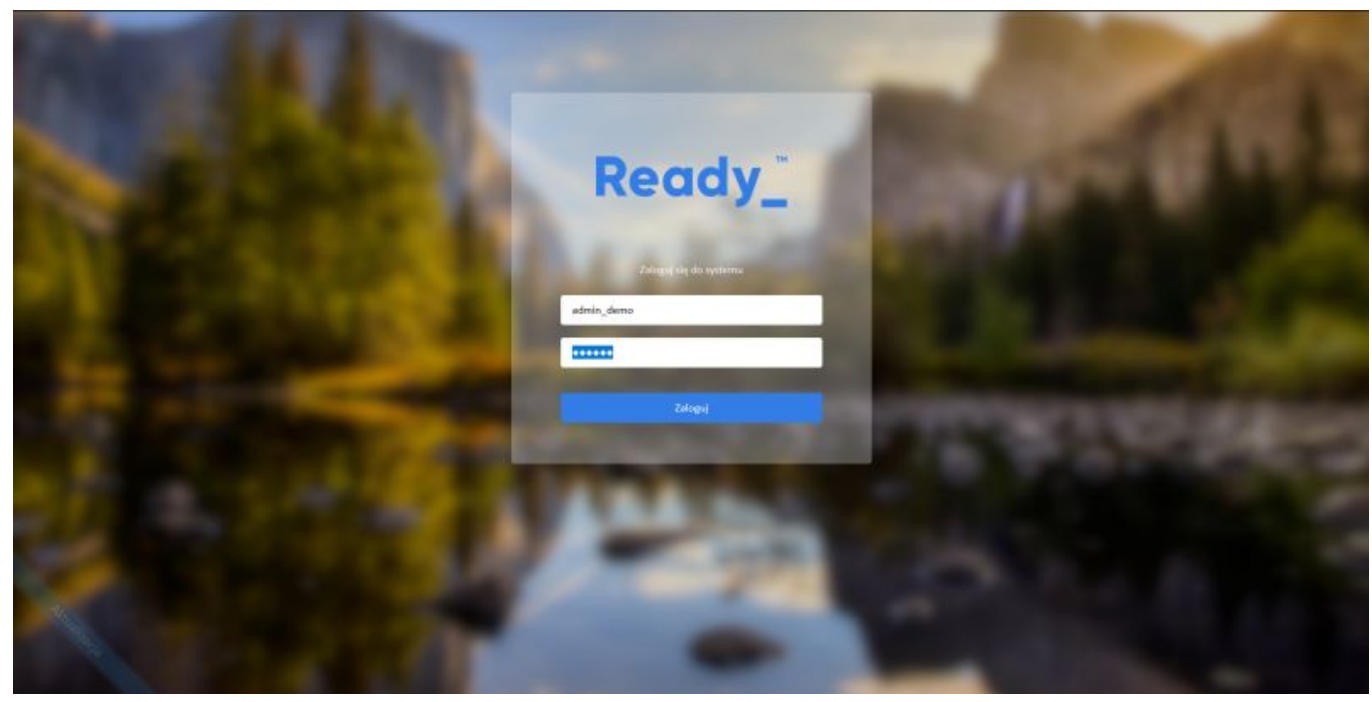

(*Rys.3*)

Innym sposobem na osiągnięcie tego samego celu jest wpisanie w oknie przeglądarki adresu http://localhost/apps/upgrade/, gdzie *localhost* zastąpić należy adresem serwera.

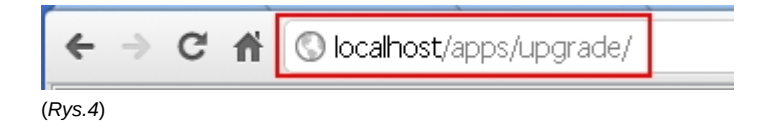

Logujemy się do systemu jako administrator.

Należy wyłączyć sytem eDokumenty (*Rys.3*) co spowoduje wylogowanie użytkowników (pojawi się monit trwa aktualizacja systemu )

 $[0] % \centering \includegraphics[width=0.9\textwidth]{images/TrDiS/N-Architecture.png} % \caption{The first two different values of $N$ in the right, the first two different values of $N$ in the right, the second two different values of $N$ in the right, the second two different values of $N$ in the right, the second two different values of $N$ in the right, and the second two different values of $N$ in the right, and the third two different values of $N$ in the right, and the third two different values of $N$ in the right, and the third two different values of $N$ in the right, and the third two different values of $N$ in the right, and the third two different values of $N$ in the right, and the third two different values of $N$ in the right, and the third two different values of $N$ in the right, and the third two different values of $$ 

(*Rys.3*)

Należy wykonać kopię bazy danych oraz repozytorium (*Rys.4*) (patrz wykonywanie kopii)

10

(*Rys.4*)

Wybieramy z menu pozycję Wykonywanie patchy, wybieramy wersję patchy oraz klikamy przycisk załaduj (*Rys.5*)

 $[0] % \centering \includegraphics[width=0.47\textwidth]{images/TrDiS/N-Architecture.png} \caption{The figure shows the number of parameters in the left and right.} \label{TrDiS/N-Architecture}$ 

(*Rys.5*)

Po załadowaniu patchy do wykonania sortujemy je rosnąco i zaczynamy je wykonywać dwuklikiem od najniższego (*Rys.6*)

 $[0] % \centering \includegraphics[width=0.47\textwidth]{images/TrDiS/N-Architecture.png} \caption{The figure shows the number of parameters in the left and right.} \label{TrDiS/N-Architecture}$ (*Rys.6*)

Zatwierdzamy wykonanie patcha. (*Rys.7*)

 $[0]$ 

(*Rys.7*)

Po zatwierdzeniu wykonania patcha pojawi się okno z przebiegiem jego wykonania oraz informacją czy został wykonany poprawnie. Zamykamy okno przyciskiem zamknij, Wracamy do etapu 6 (*Rys.6*) i wykonujemy następne.

### **Uwaga! Patche możemy również wykonać zbiorczo poprzez kliknięcie przycisku wykonaj w prawej dolnej części ekranu.**

10 (*Rys.8*)

Po zakończeniu wykonywania patchy wybieramy z menu pozycję (*Załączenie systemu*) i przyciskiem (*załącz*) włączamy system.(*Rys.9*)

 $[0]$ 

## (*Rys.9*)

GOTOWE!

<TODO>

• Do wykonania aktualizacja dokumentacji oraz uzupełnienie komend